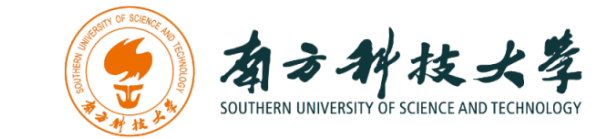

# 计算机科学与工程系

Department of Computer Science and Engineering

CS 315 Computer Security Course

# **Lab 4 Part1: Scanning and Reconnaissance**

## **Introduction**

The key to successfully exploit or intrude a remote system is about the information you have. The first step for penetration is the scanning and reconnaissance. In this lab, you will learn how to use tools to scan and retrieve information from a targeting system. You will be using *nmap* and *OpenVAS* to scan a vulnerable machine and identify exploits that can be used to attack it. We will use two Linux virtual machines: One is a Kali Linux with *nmap* and *OpenVAS* installed; and the other one is intentionally vulnerable Linux. We will use the *nmap* and *OpenVAS* on Kali Linux to scan the vulnerable Linux machine.

### **Software Requirements**

- The VMWare Software
	- https://www.vmware.com/
- The VirtualBox Software
	- https://www.virtualbox.org/wiki/Downloads
	- https://www.vmware.com/support/developer/ovf/
	- https://www.mylearning.be/2017/12/convert-a-vmware-fusion-virtualmachine-to-virtualbox-on-mac/
- The Kali Linux, Penetration Testing Distribution https://www.kali.org/downloads/
- Metasploitable2: Vulnerable Linux Platform http://sourceforge.net/projects/metasploitable/files/Metasploitable2/
- nmap: the Network Mapper Free Security Scanner https://nmap.org/
- OpenVAS: Open Vulnerability Assessment System http://www.openvas.org/index.html

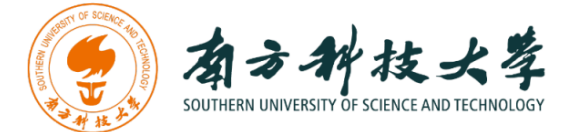

# **Starting the Lab 4 Part 1 Virtual Machines**

We need to use two VMs for this lab: the Kali Linux and the Metasploitable2-Linux.

First, select the Kali Linux and press Start up

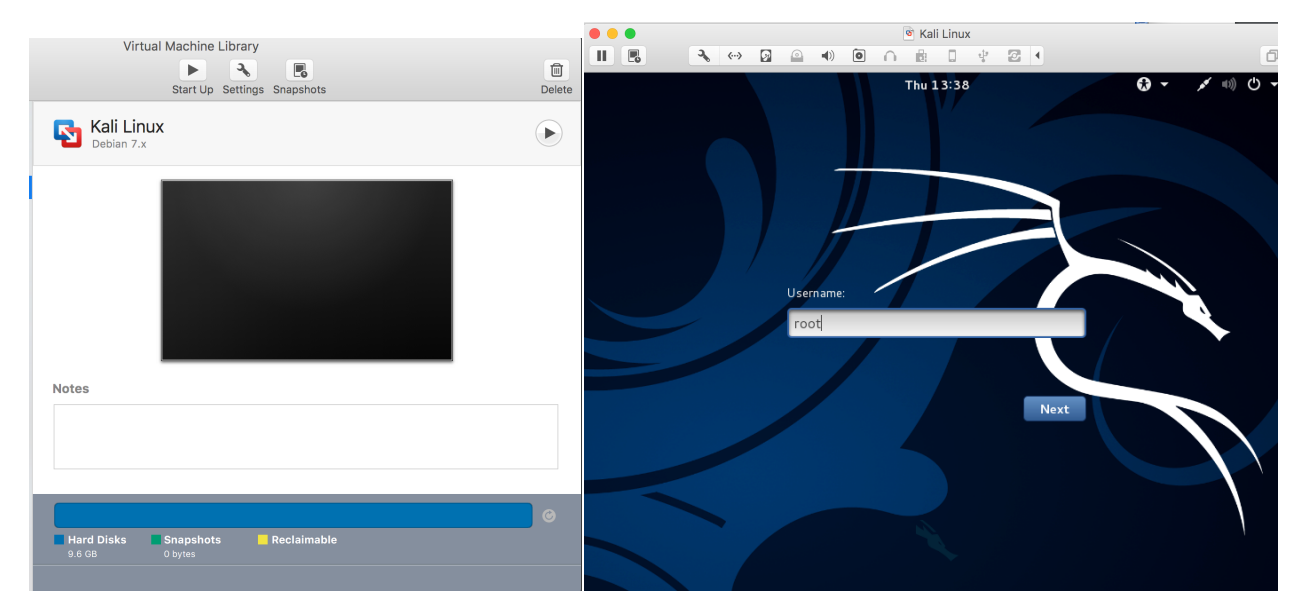

Login the Kali Linux with username root, and password [TBA in the class]. Below is the screen snapshot after login.

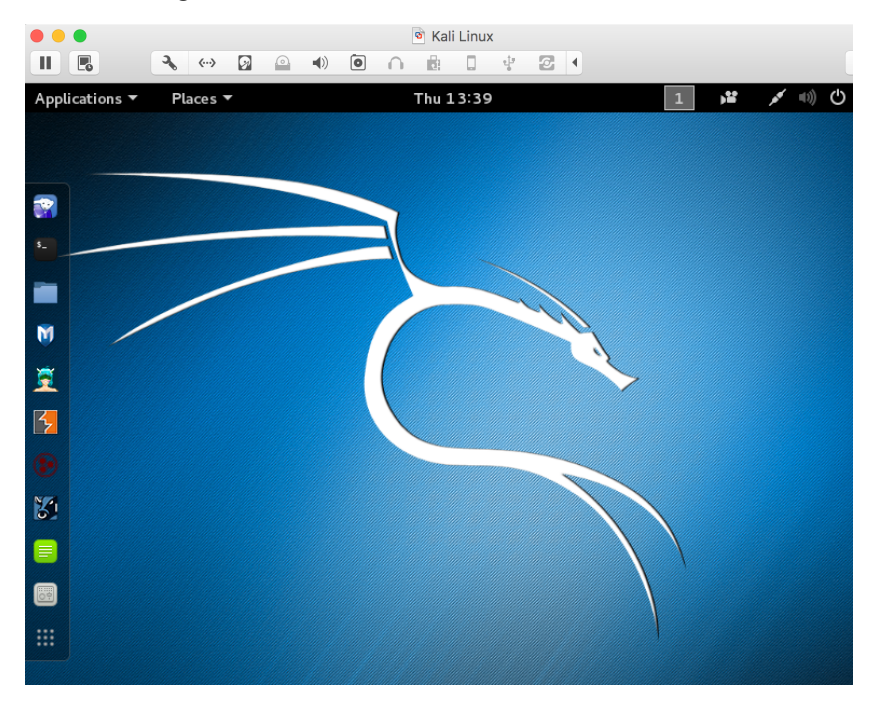

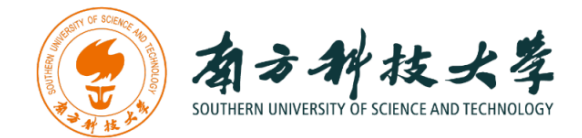

Then, you select **Metasploitble2-Linux**, and press Start up. This is an intentionally vulnerable Linux VM that you will attack against.

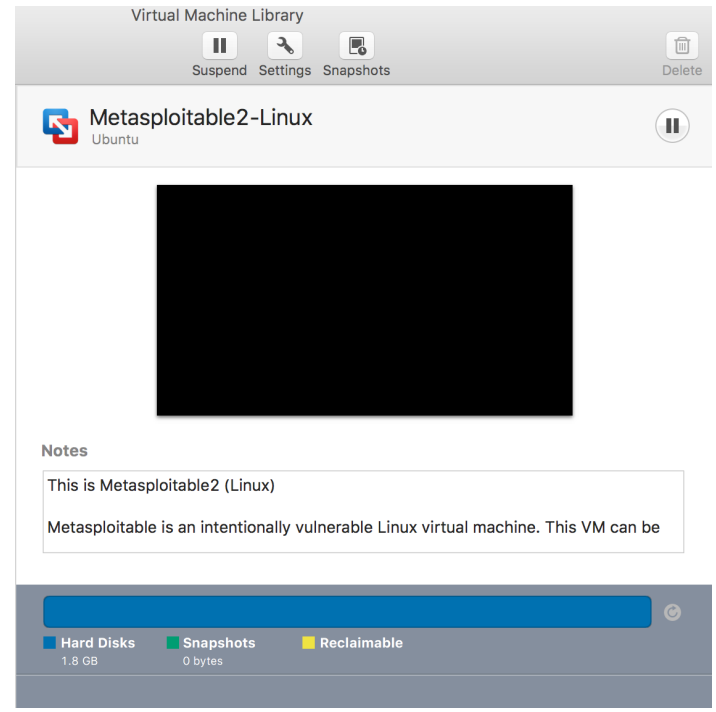

If you see the window below, just click OK. This is due to running two VM at the same time.

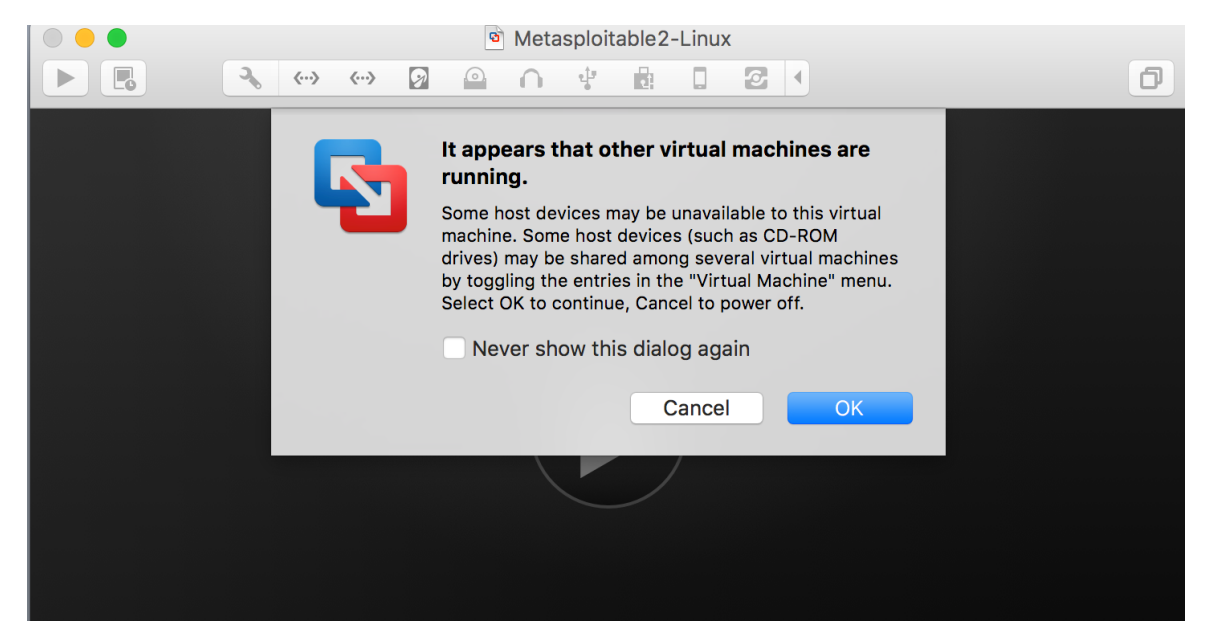

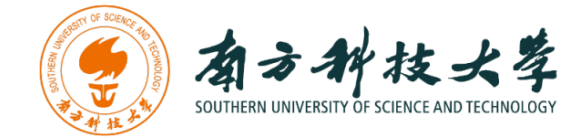

Log into the virtual machine with username, msfadmin, and password [TBA in Class, Same password to login Kali Linux].

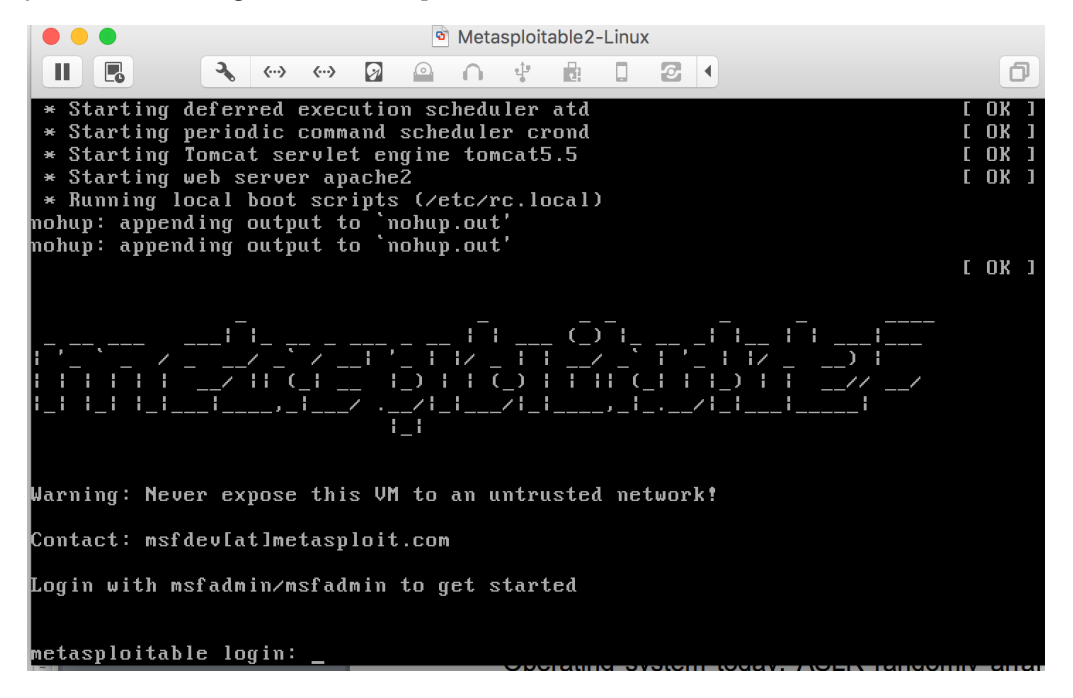

After you log into the VM, you will see the screen below.

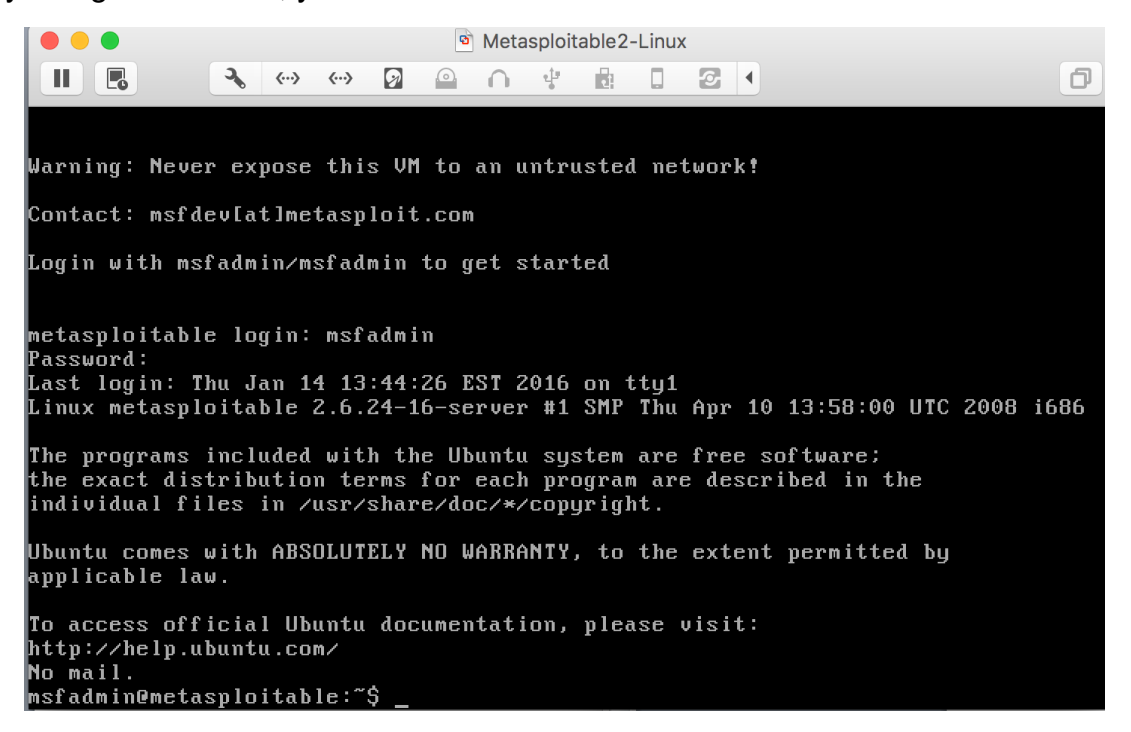

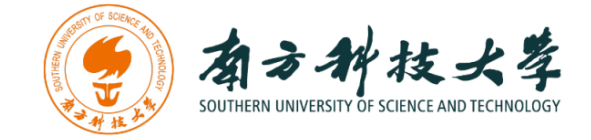

## **Finding the IP Address of the Attacking Target**

For the purpose of this lab, it uses Metasploitable2-Linux as the attacking target. First, we need to find the host IP address of the target to launch a scanning. You can use the command "ifconfig" (ipconfig is the windows equivalent). This command allows you to find all the connected interfaces and network cards.

Go to the Metasploitable2-Linux VM, and execute the following command

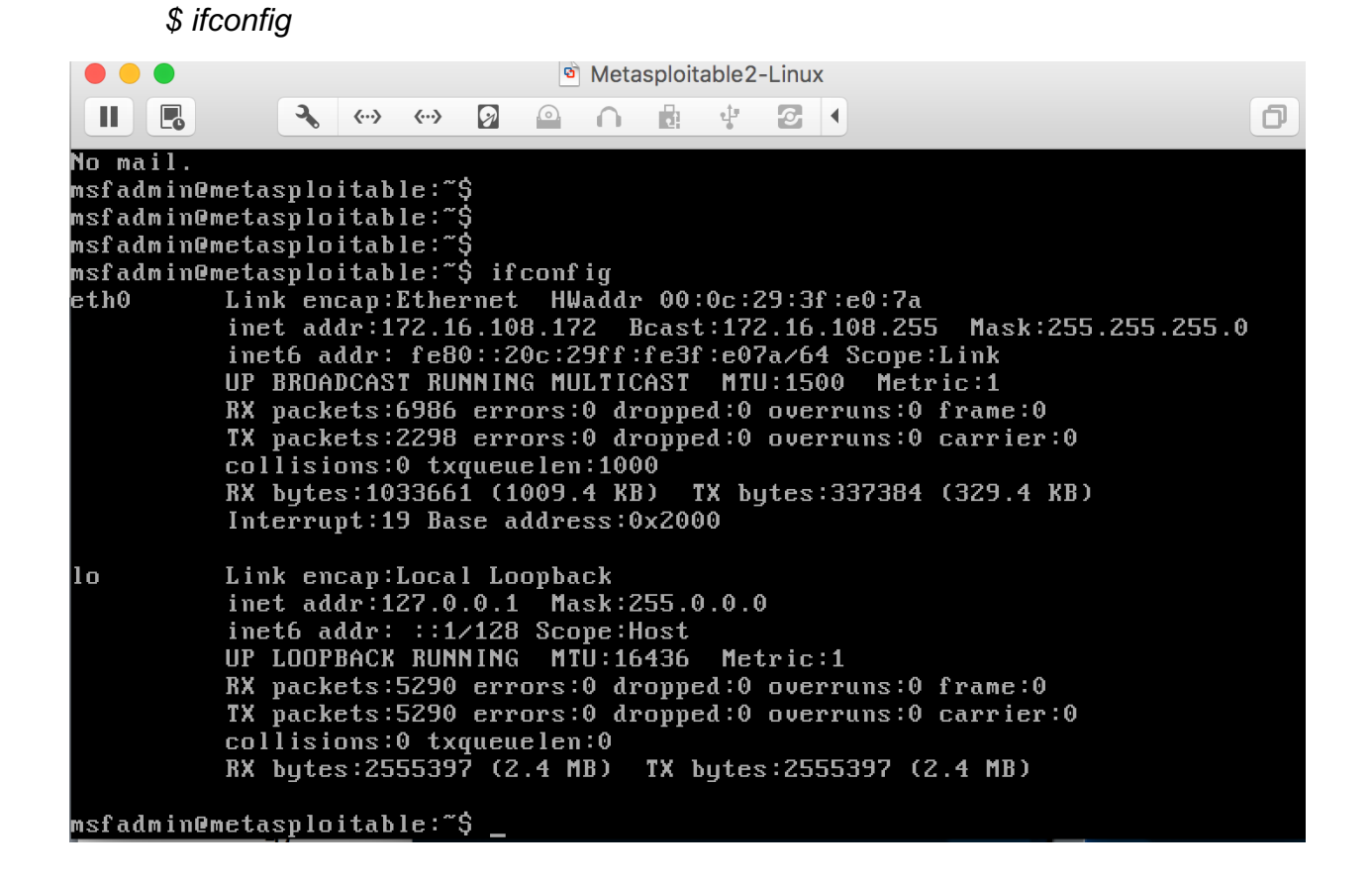

From the screenshot above, we can see that the IP address of the network interface, eth0, is **172.16.108.172**. This is the IP address for the target that you will use later in this lab. When you work on the lab in the classroom, you will get a different IP address for your Metaploitable2-Linux VM. Note that this is not a public IP but we can access it within the subset.

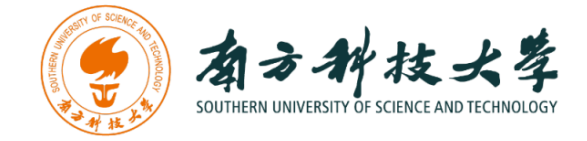

# **Scanning the Target Using nmap**

**nmap** ("Network Mapper") is an open source tool for network exploration and security auditing. Though it was designed to rapidly scan large networks, we use it for scanning the target host in this lab.

Go to the Kali Linux, and open up a terminal by clicking the icon

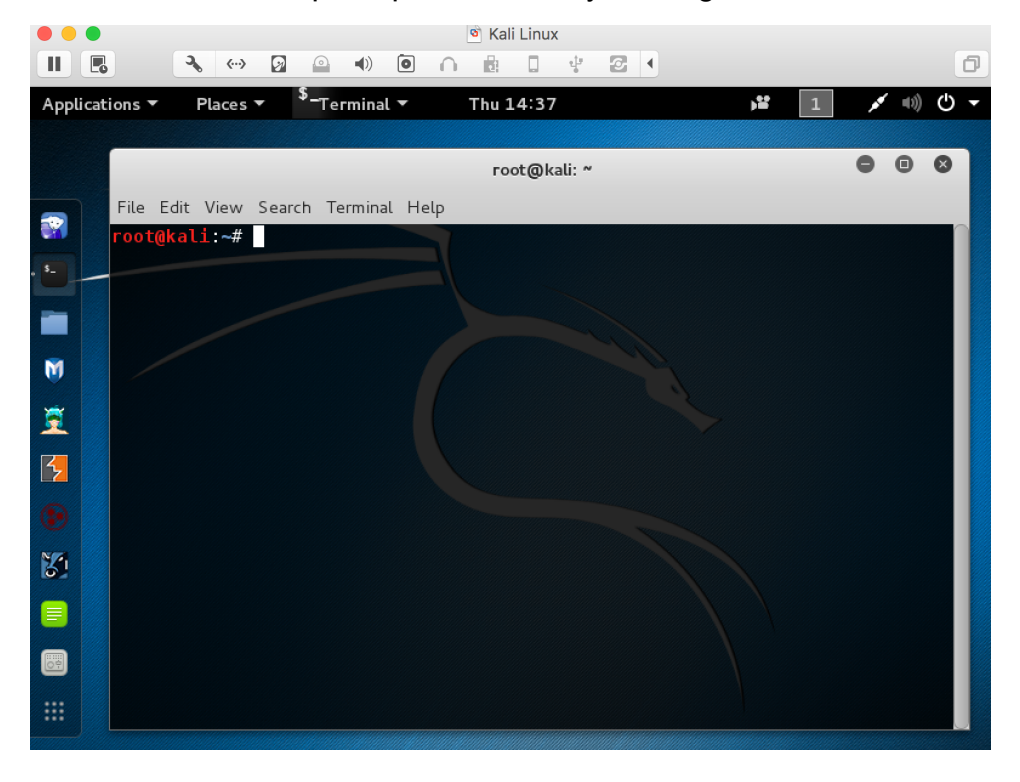

Since nmap has been installed on the Kali Linux, we can just launch the scanning in the terminal by typing the following command:

*\$ nmap –T4 172.16.108.172*

**nmap** is the execution command; option **-T4** means faster execution; and **172.16.108.172** is the IP address of the target. As mentioned, you will have a different IP address when working on this with the VMs in the classroom.

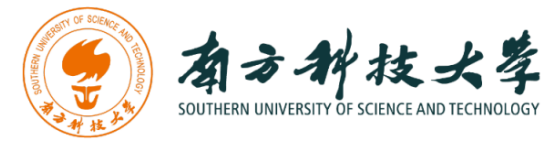

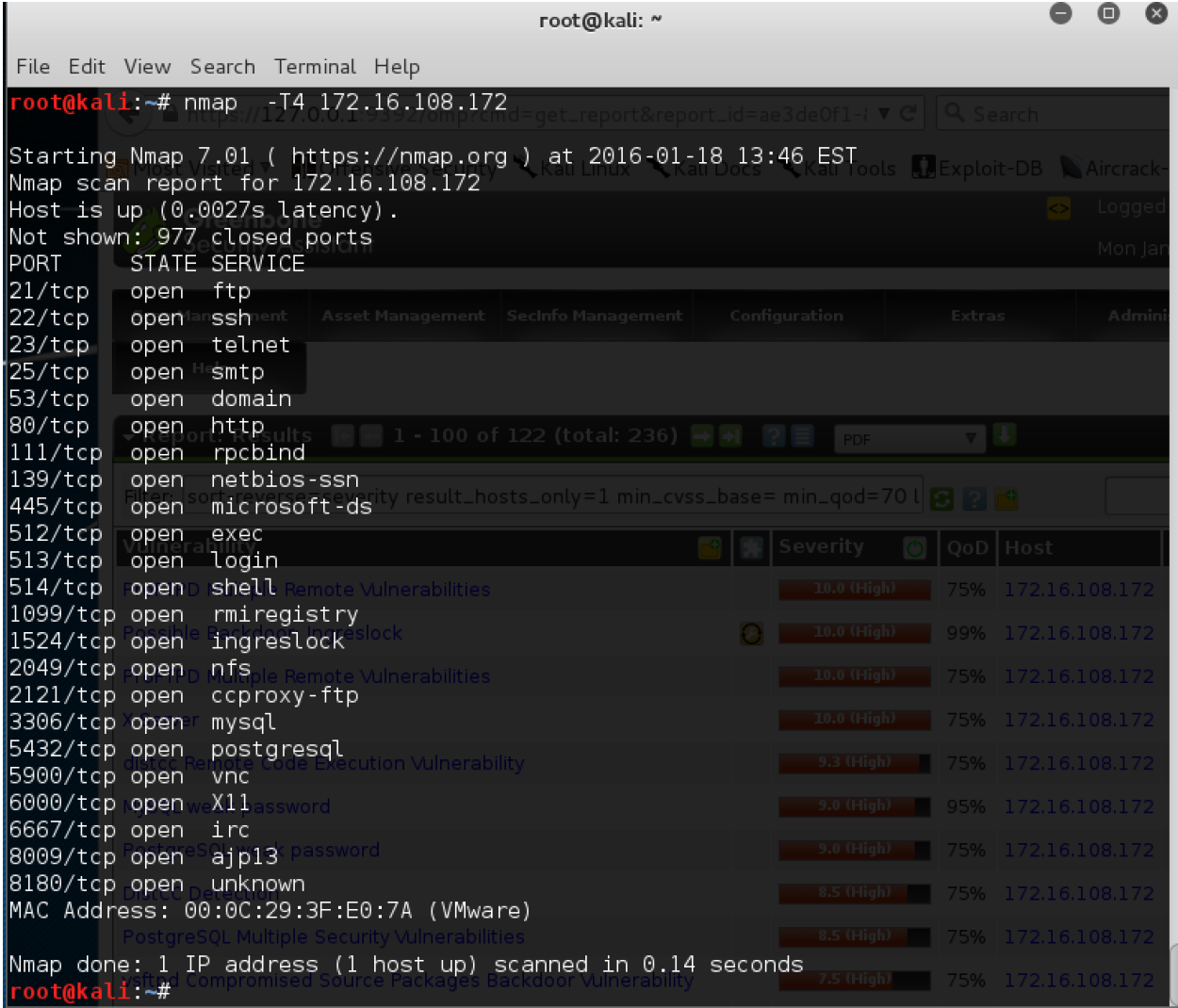

The screenshot above shows a quick scan of the target machine using **nmap**. We can see that there are many open ports and services on the target system including FTP, SSH, HTTP, and MySQL. These services may contain vulnerabilities that you can exploit.

**nmap** provides many useful functions that we can use. You can find more information from the man page of **nmap**

From this link: http://linux.die.net/man/1/nmap

Or execute the following command in a terminal:

*\$ man nmap*

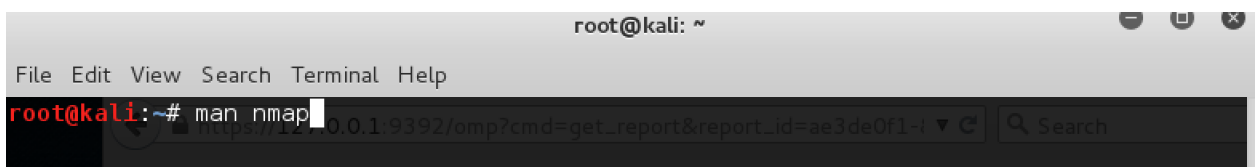

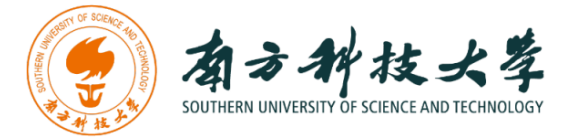

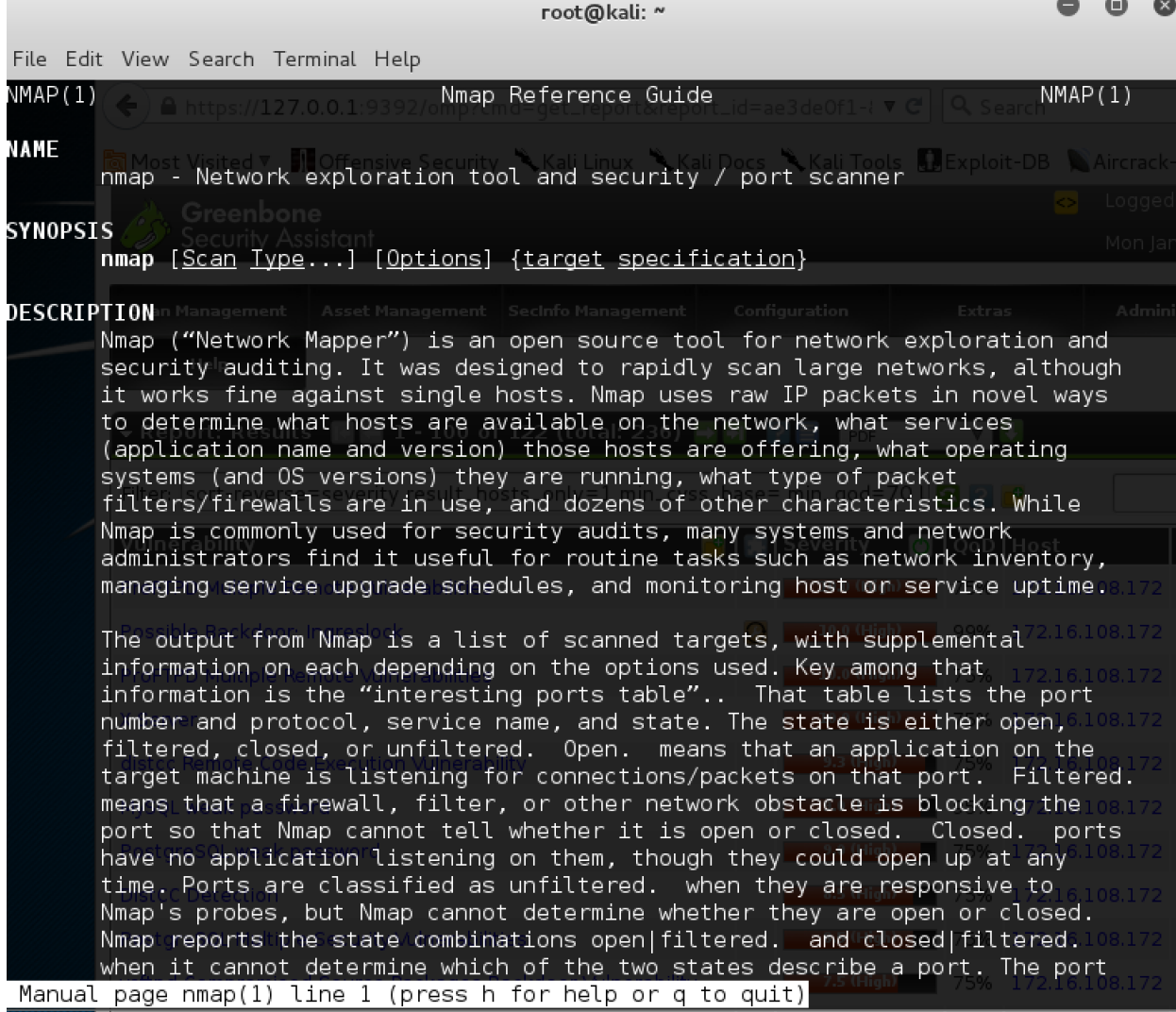

The screenshot above shows the man page of **nmap**.

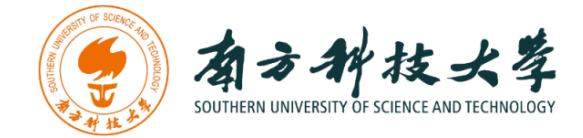

## **Assignments for the Lab 4 Part I**

- 1. Read the lab instructions above and finish all the tasks.
- 2. Use nmap to scan the target and find the software version of the OS and the running services (list at least 3 of the running services). What are the differences if we use T1, T2, T3 flags? How to avoid detection from an intrusion detection system (e.g., stealthy scanning)?

### **Happy Scanning!**